*A quoi ça sert ? organiser une visio-conférence.*

*Matériel requis : un ordinateur muni d'un micro et d'une webcam.*

#### **I. Créer une réunion.**

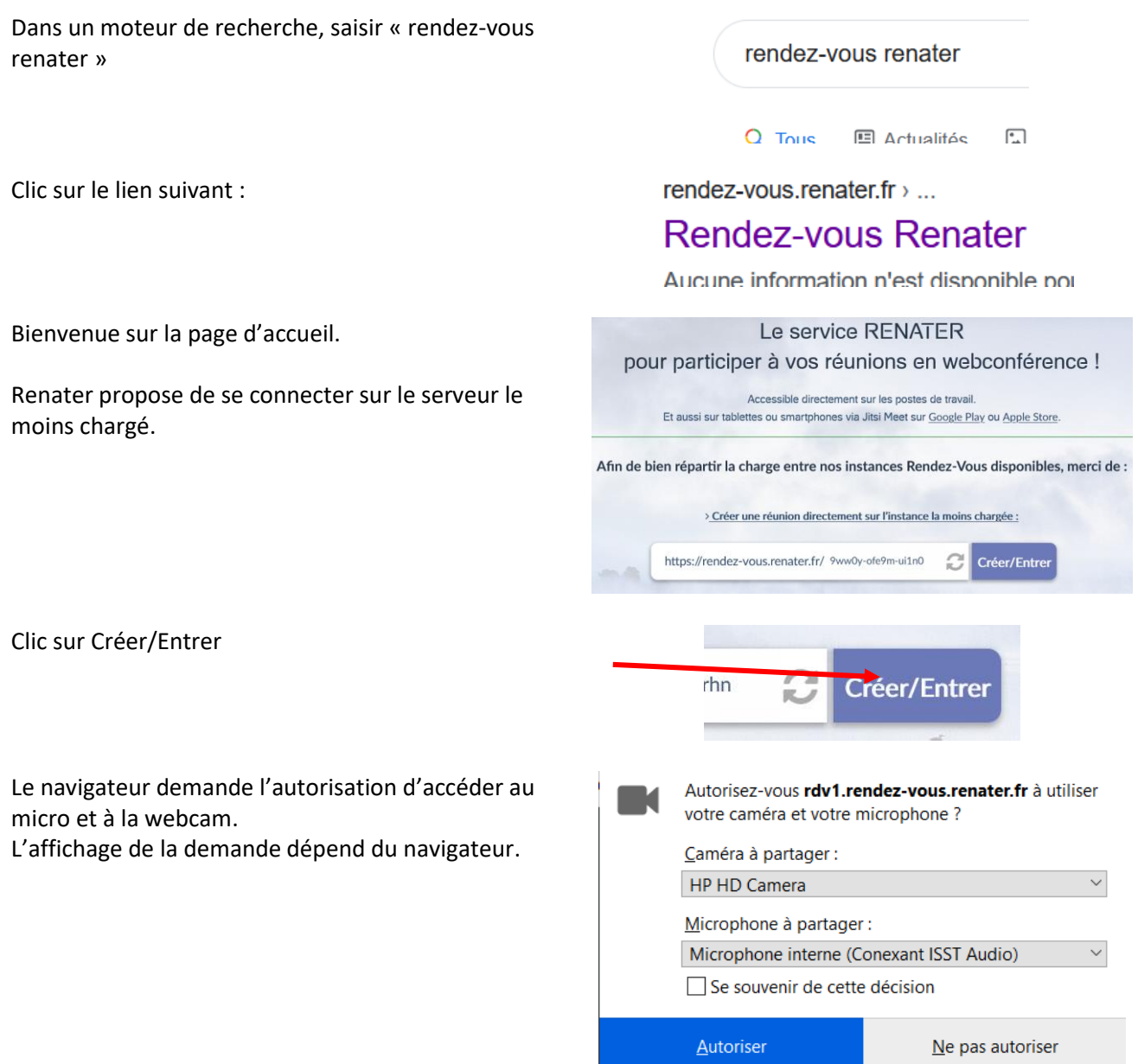

Cocher « accepter les CGU » et cliquer sur « Je suis l'hôte »

Une authentification avec les identifiants

Identifiant habituel (initiale du prénom et nom).

académiques est nécessaire.

Saisir « Rectorat Strasbourg ».

Mdp académique habituel.

L'écran affiche enfin l'image. La visio peut commencer.

académie.

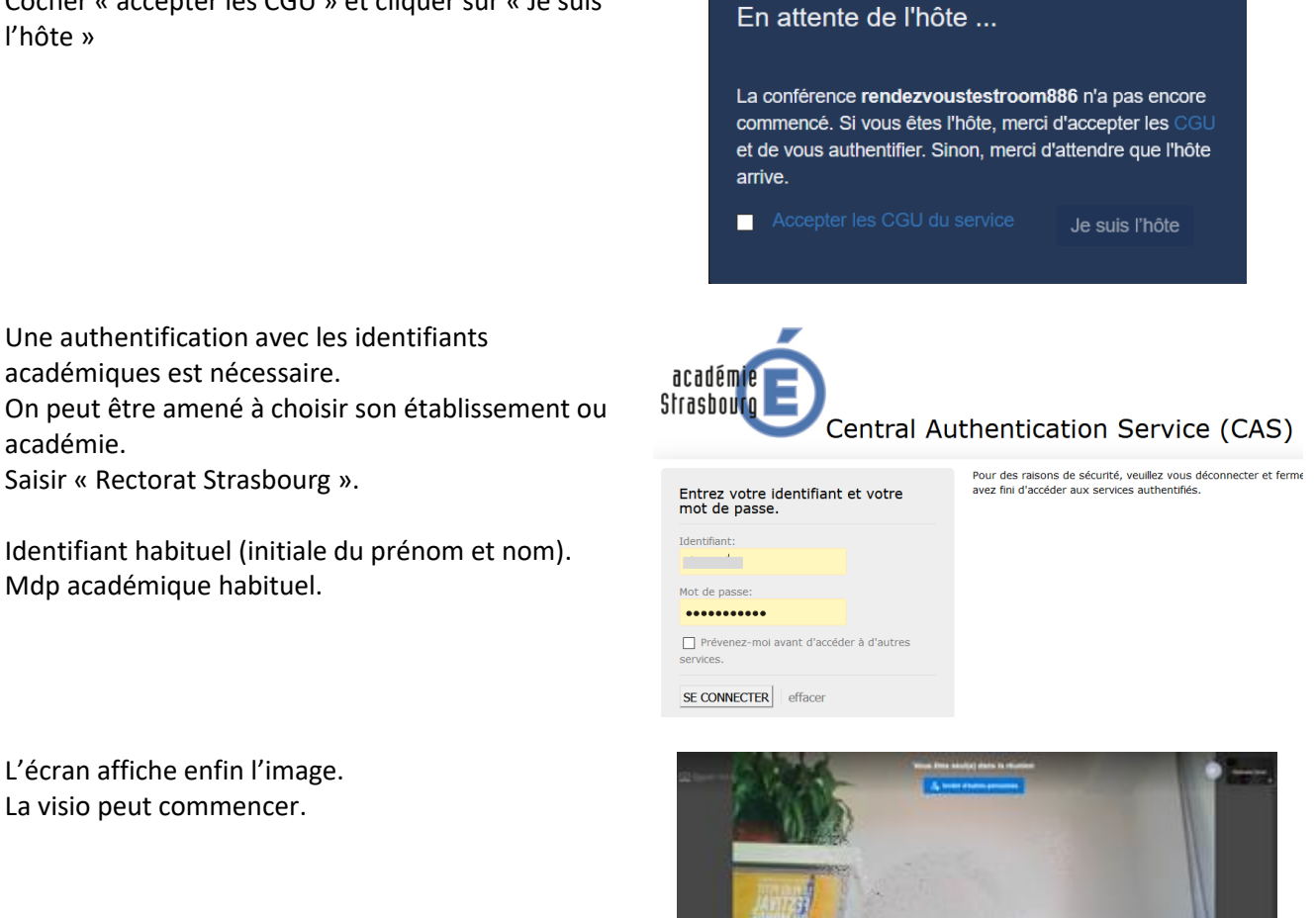

#### **II. Inviter des participants.**

En bas à droite, clic sur Inviter des participants. ፧ Survoler le lien qui s'affiche.  $\times$ **Inviter d'autres personnes** Partager le lien de la réunion pour inviter d'autres personnes rdv1.rendez-vous.renater.fr/mhwbp-x5tna... Ō. Partager l'invitation à la réunio Clic sur Copier le lienCopier le lien de la réunion 肩

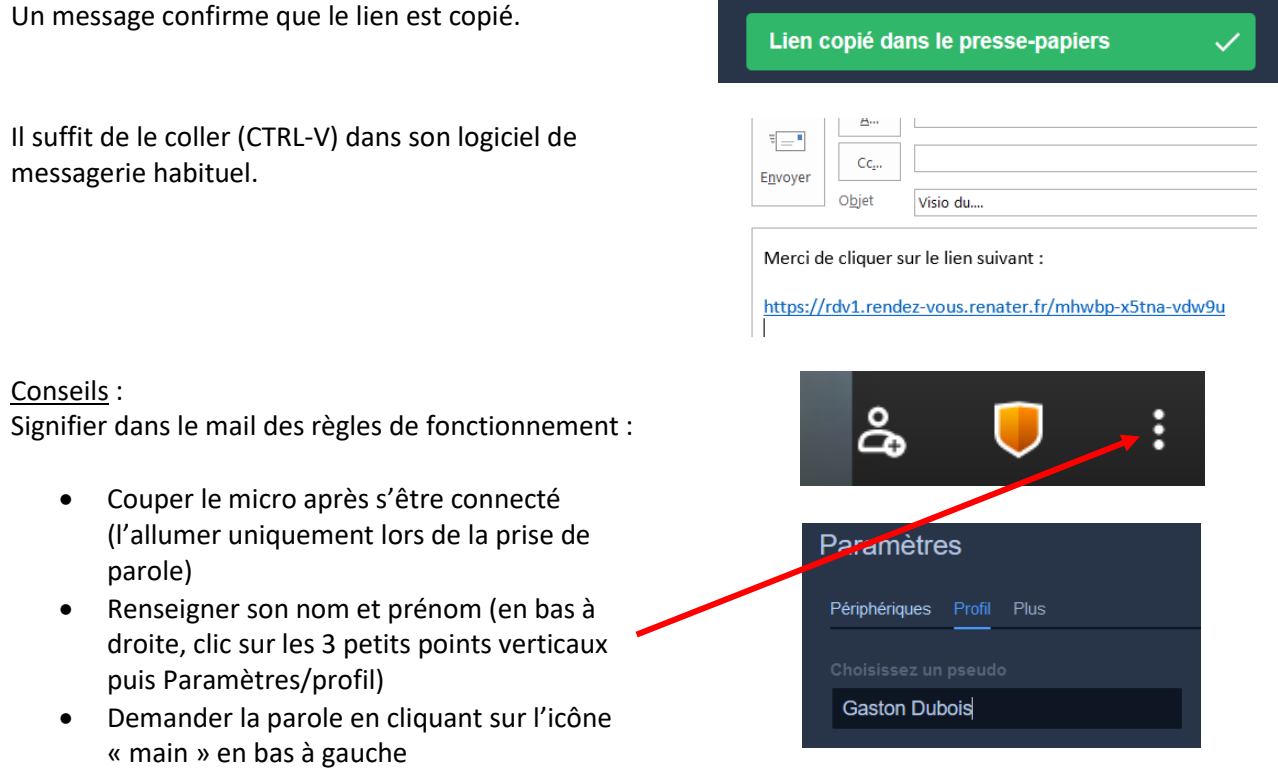

#### **III. Lors de la visio-conférence.**

Par défaut, l'écran n'affiche que la personne qui a la parole.

Pour voir tous les participants, cliquer sur l'icône Mosaïque.

Autant de vignettes que de participants s'affichent alors.

Ce mode permet également de voir qui demande la parole.

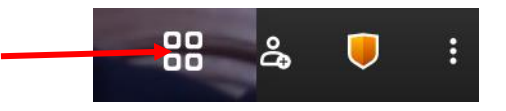

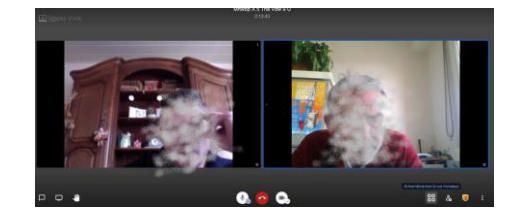

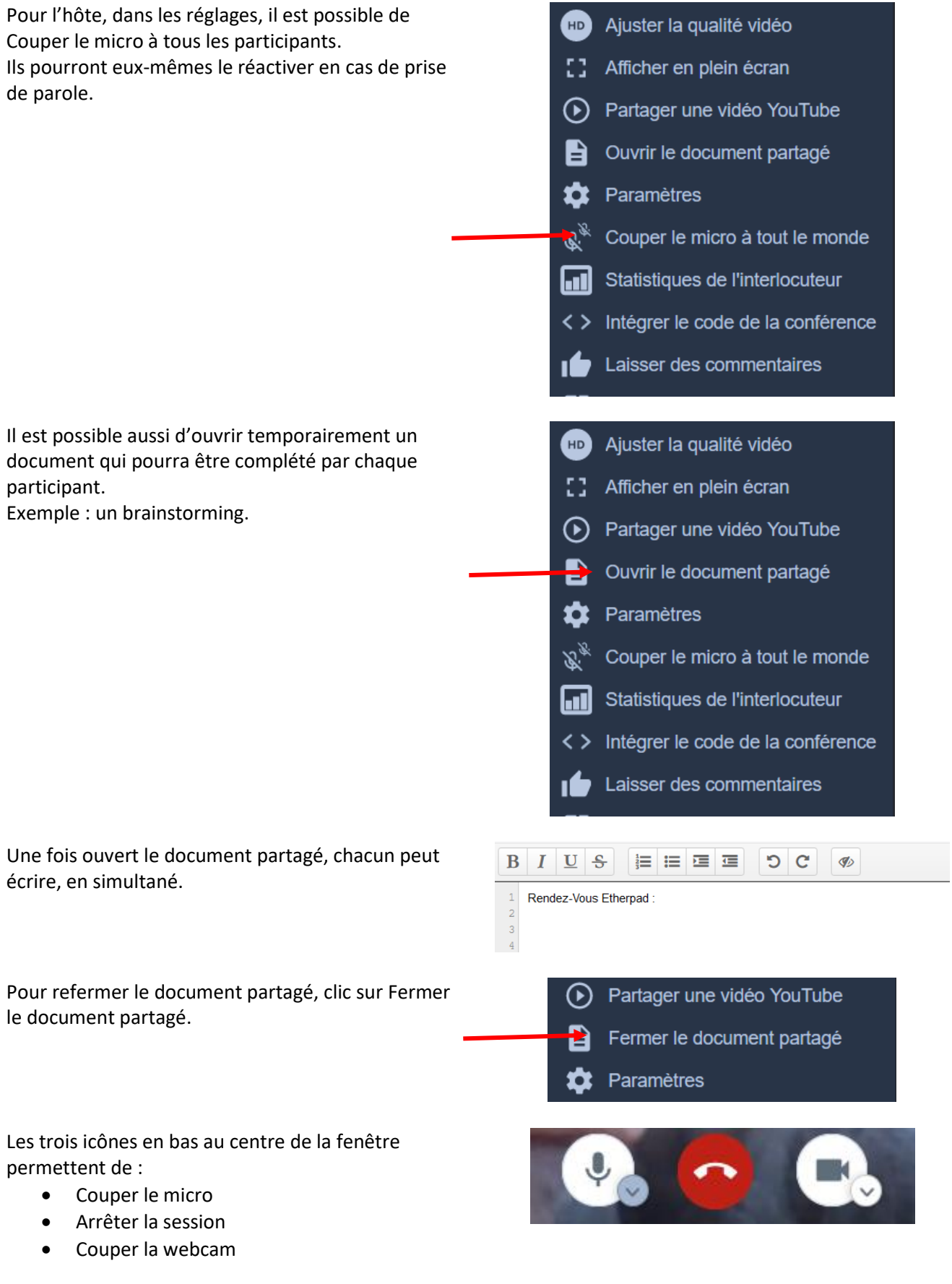

Les trois icônes en bas à gauche de l'écran permettent de :

- Ouvrir/fermer le chat. Conseil : ouvrir le chat dès le début de la session permet d'avoir un œil sur des messages qui pourraient être saisis au fur et à mesure.
- Partager l'écran. (voir ci-dessous)
- Lever/baisser la main. Pour demander la parole. Rappeler peut-être aux participants de baisser une fois qu'ils ont eu la parole.

#### Le partage d'écran :

Une fenêtre apparaît demandant quel élément est à partager.

Mais toutes les applications n'apparaissent pas toujours, par exemple un document word ou un powerpoint.

Il convient alors de cliquer sur Ecran entier.

Partager l'écran entier permettra, après l'avoir autorisé, d'ouvrir un document word ou un pdf ou un powerpoint et ce document sera alors visible des autres participants.

Rappel : pour afficher rapidement un document ouvert, maintenir la touche Alt enfoncée et pianoter sur la touche Tab pour faire défiler tout ce qui est ouvert. Lâcher le pouce sur Alt pour afficher.

Pour stopper le partage, cliquer à nouveau sur l'icône Partage d'écran.

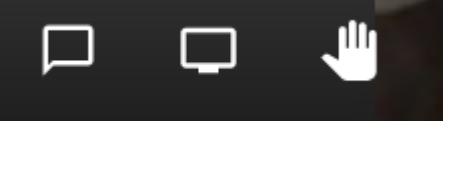

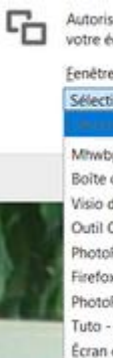

Autorisez-vous rdv1.rendez-vous.renater.fr à voir Fenêtre ou écran à partager : Sélectionnez une fenêtre ou un écran Mhwbp X 5 Tna Vdw 9 U | RENdez-vous - Mozilla ... Boîte de réception - stephane.horand@ac-strasbo... Visio du... - Message (HTML)

Outil Capture d'écran PhotoFiltre 7 Firefox - Indicateur de partage PhotoFilton 7 Tuto - Rendez-vous Renater.docx - Word Écran entier

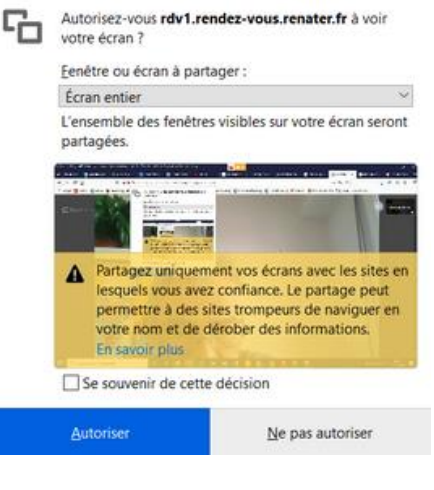

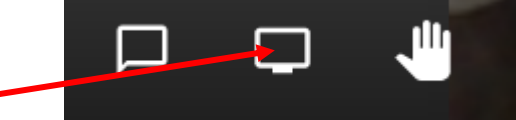